## **How to Log Into Screen Connect**

- 1) Go to the ClerkBooks website at [www.clerkbooks.com](http://www.clerkbooks.com/)
- 2) Hover over the User Support Tab.
- 3) Click on Screen Connect from the drop-down box as shown below.

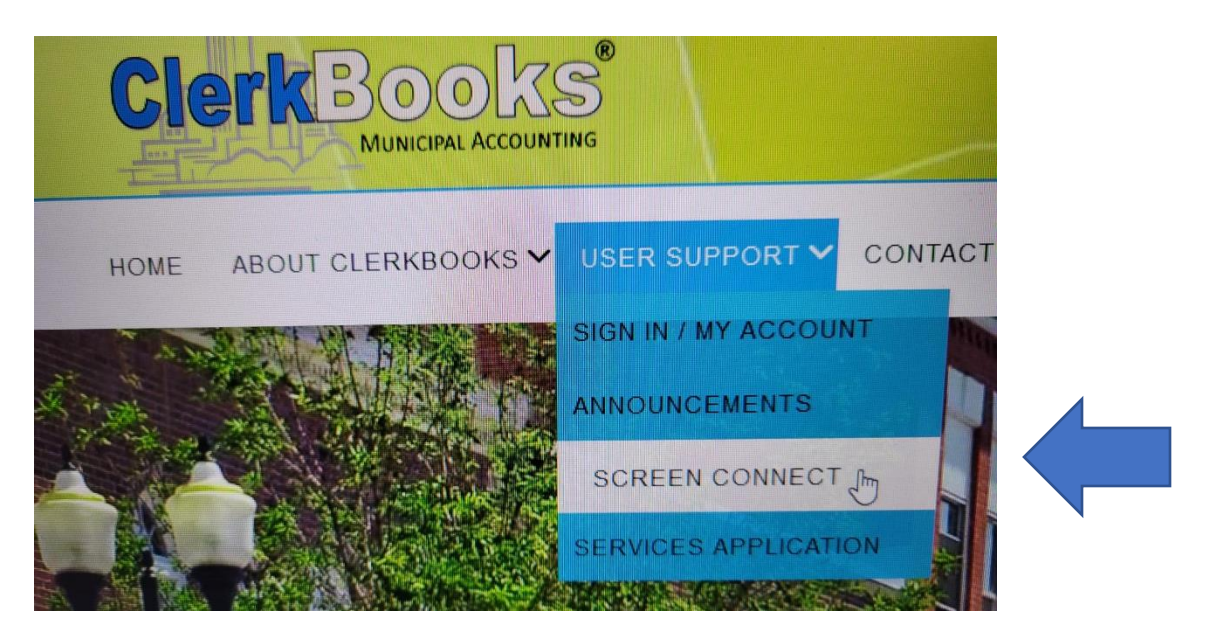

4) The message from Screen Connect (also called ConnectWise) will appear as shown below. Enter the code provided by ClerkBooks and click the arrow on the right.

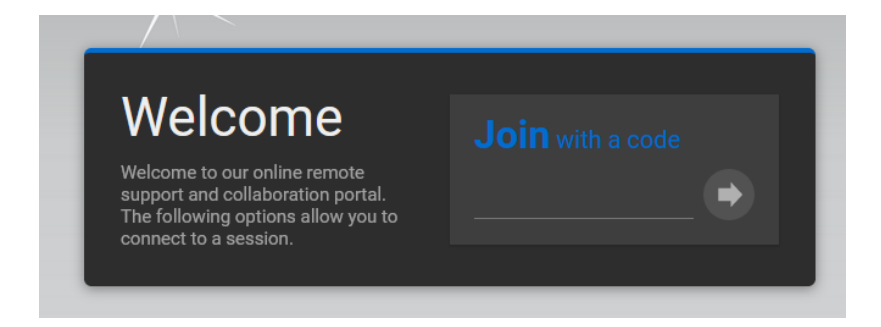

- 5)When joining, ConnectWise Control downloads a file that is usually named ConnectWiseControl.ClientSetup.exe.
- 6) Run this file from your browser by double-clicking it or open your browser's Downloads folder and run the file from there.
	- a. If using Chrome or Internet Explorer, the download will be in the lower left corner of your screen.
	- b. If using Firefox, the download will be in the right upper corner of your screen.
- 7) Yes to Permissions.
- 8)When in doubt, ConnectWise Control will help you locate the file. Just follow the instructions on the screen as shown below. Click Try next option at the bottom of the box.

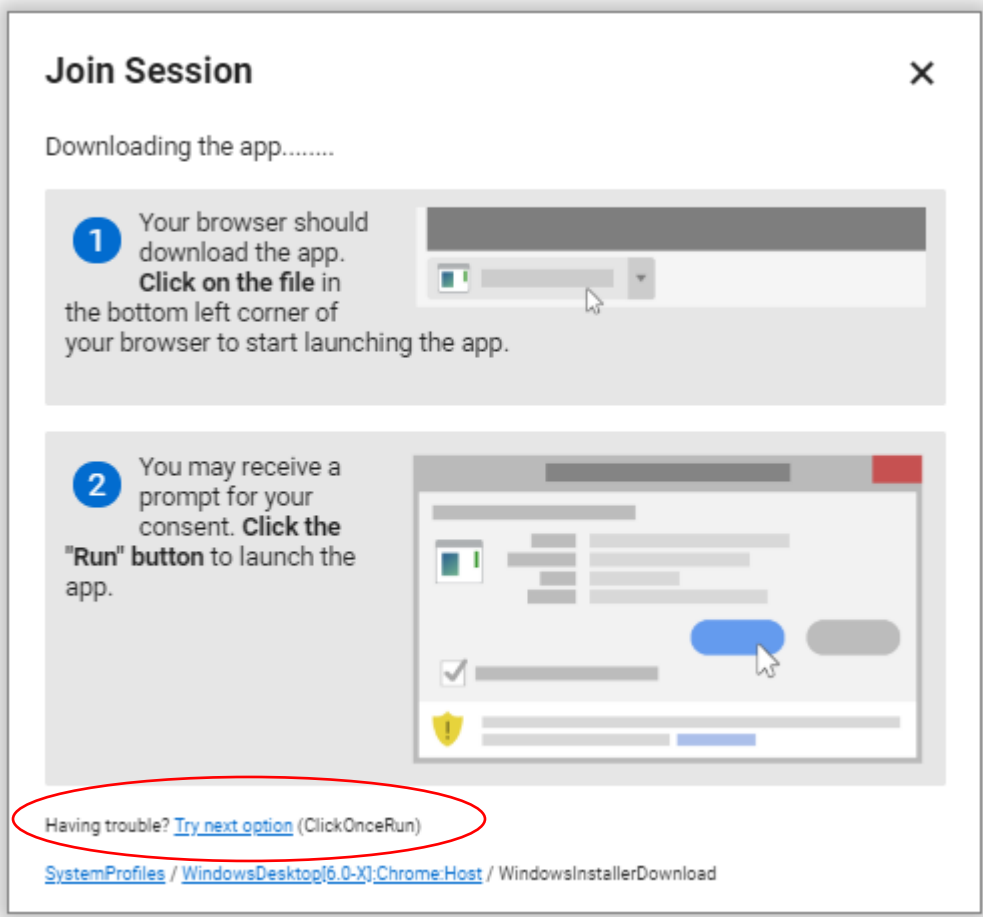